# **Camera Insta360 X3**

**Guide rapide de démarrage**

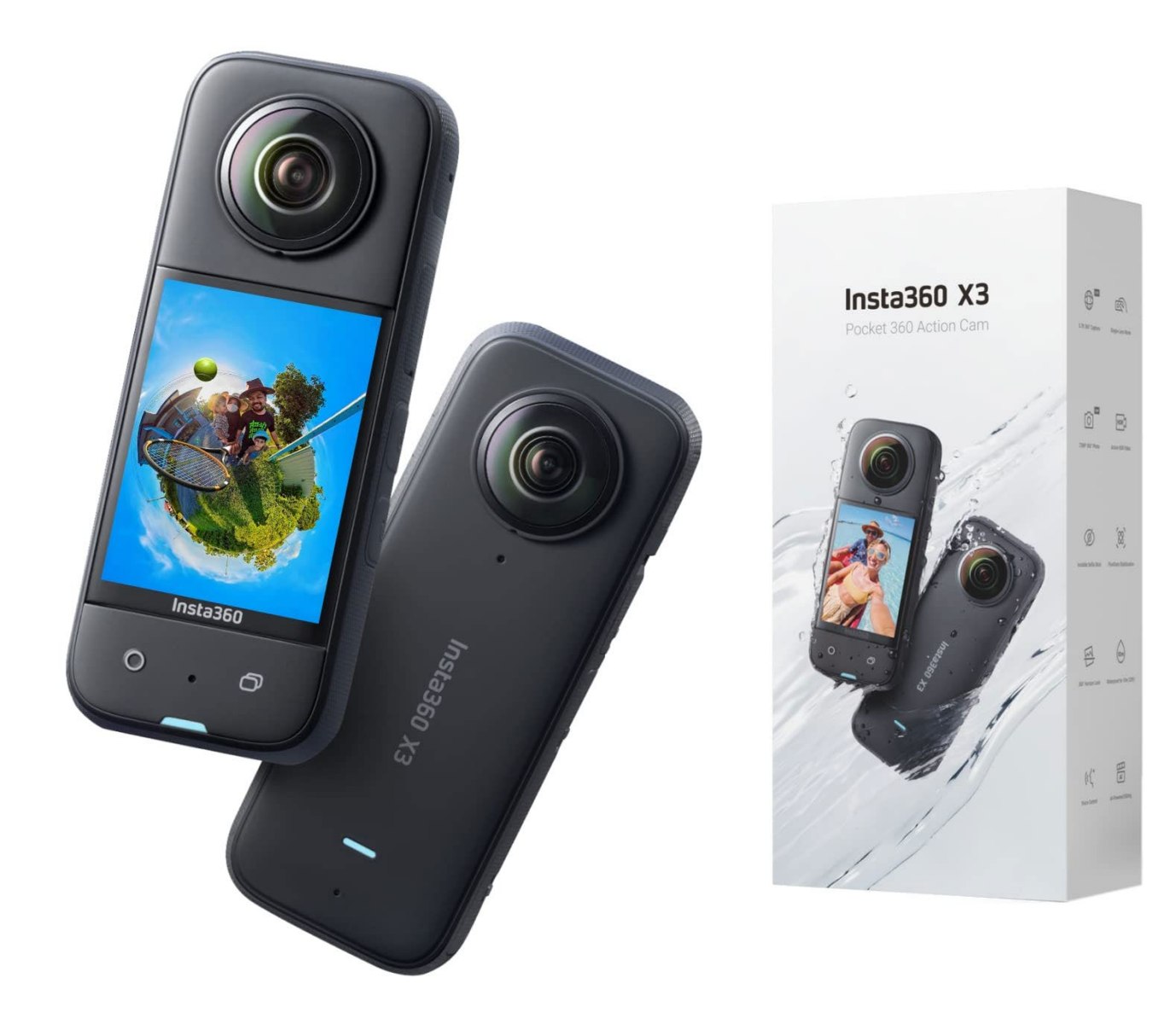

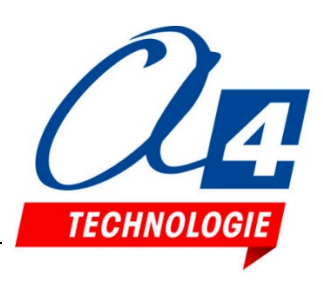

# **SOMMAIRE**

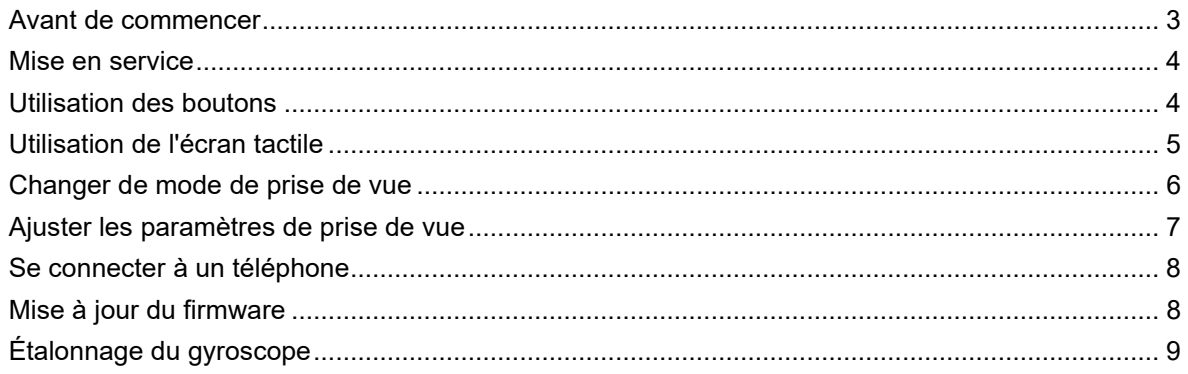

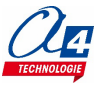

## <span id="page-2-0"></span>**Avant de commencer**

1. Assurez-vous que la batterie est complètement chargée. En cas de batterie faible ou déchargée, veuillez connecter le câble de charge inclus avec la X3.

**Remarque :** vous pouvez également utiliser le *X3 Fast Charge Hub* officiel Insta360 X3 (vendu séparément).

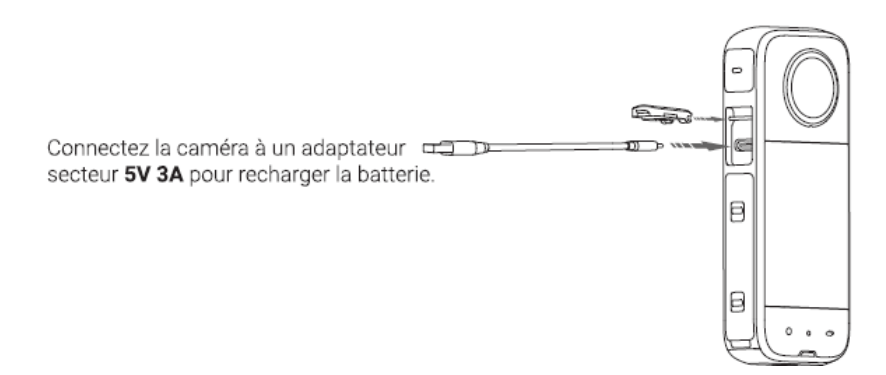

2. Insérez une carte microSD : retirez la batterie puis insérez la carte (avec son étiquette vers l'extérieur, vers l'écran tactile).

**Remarque :** veuillez utiliser des cartes microSD au format exFAT des classes de vitesse UHS-1 et V30 pour assurer un enregistrement normal. L'espace de stockage maximal pris en charge est de 1 To.

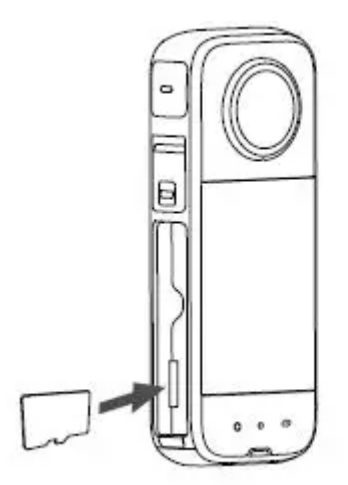

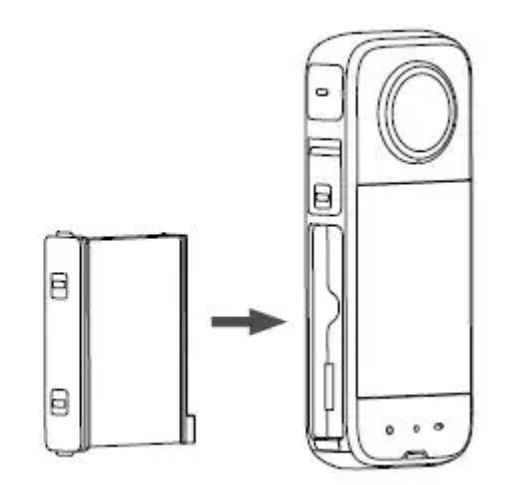

**IMPORTANT** Vérifiez que les marques d'indication orange soient bien couvertes par le loquet afin que l'étanchéité de la caméra ne soit pas affectée.

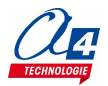

## <span id="page-3-0"></span>**Mise en service**

Avant d'être utilisée, la caméra Insta360 X3 doit être activée. Pour cela, veuillez-vous assurer que :

- Le niveau de batterie de la caméra est supérieur à 10 %.
- Votre téléphone est connecté à Internet.

#### **Processus d'activation de la caméra**

- 1. Recherchez "Insta360" dans l'App Store ou Google Play Store pour télécharger et installer l'application.
- 2. Appuyez sur le bouton d'alimentation pour allumer la caméra.
- 3. Lancez l'application Insta360, puis appuyez sur l'icône de caméra en bas de la page. Sélectionnez l'appareil auquel vous souhaitez vous connecter dans la fenêtre contextuelle, puis suivez les instructions à l'écran pour terminer la connexion. Le nom de votre caméra est « X3 \*\*\*\*\*\* » par défaut, où \*\*\*\*\*\* correspond aux six derniers chiffres du numéro de série sur la boîte de votre caméra. La première fois que vous vous connectez à la caméra, vous devrez confirmer la connexion sur l'écran de la caméra.
- 4. Une fois la caméra connectée avec succès, l'application vous invitera à mettre à jour le micrologiciel si une nouvelle version est disponible. Veuillez suivre les invites à l'écran pour mettre à jour le micrologiciel. Après la mise à jour, suivez les invites de l'application pour activer votre caméra.

## <span id="page-3-1"></span>**Utilisation des boutons**

- **Allumer :** appuyez de manière prolongée sur le bouton d'alimentation.
- **Allumer/éteindre l'écran tactile :** appuyez brièvement sur le bouton d'alimentation.
- **Éteindre :** appuyez sur le bouton d'alimentation pendant 2 secondes.
- **Prise de vue :** appuyez une fois sur le bouton de l'obturateur pour prendre une photo ou démarrer un enregistrement, puis à nouveau pour arrêter. Lorsque l'appareil photo est éteint, appuyez sur le bouton d'alimentation pour démarrer QuickCapture.
- **Changer le mode de prise de vue :** appuyez sur le bouton d'objectif.
- **Mode de prise de vue prédéfini :** appuyez sur le bouton rapide pour prérégler le mode de prise de vue.

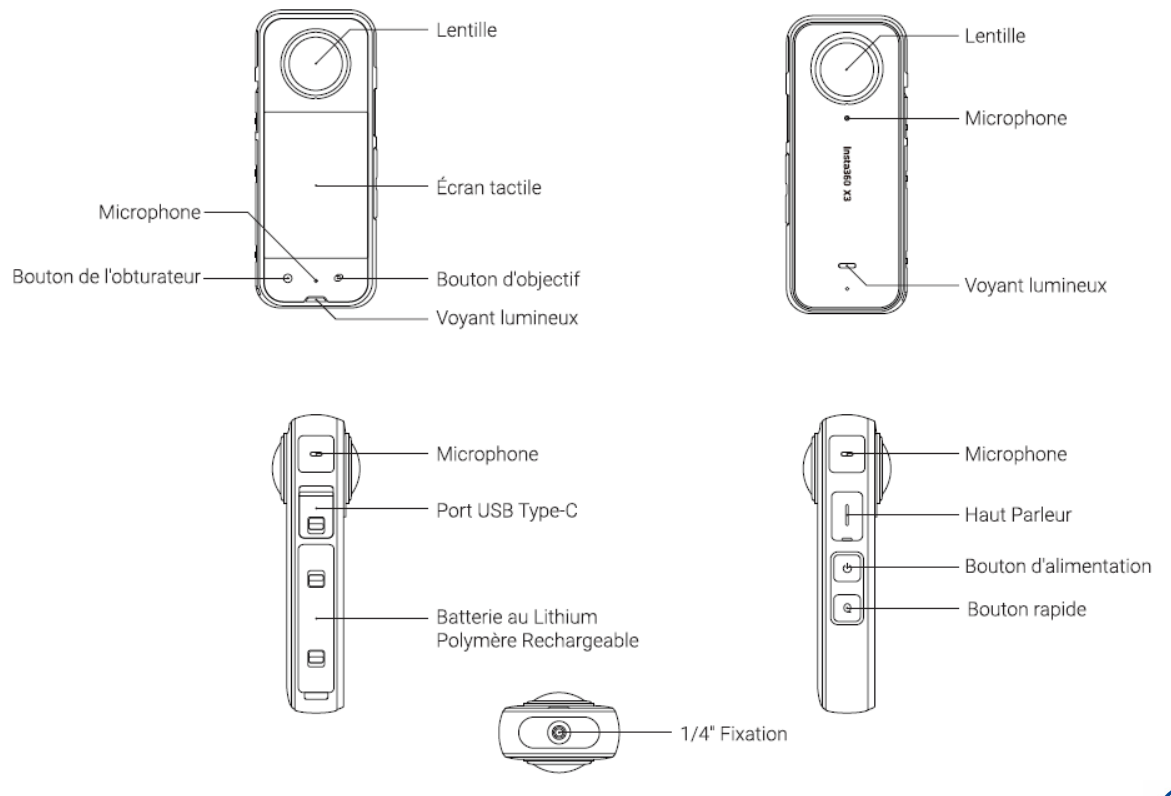

# <span id="page-4-0"></span>**Utilisation de l'écran tactile**

L'affichage principal indique le mode de prise de vue en cours. Les réglages des paramètres varient selon le mode.

#### **En touchant l'écran, vous pouvez :**

- Basculer l'objectif en mode 360 ou en objectif simple : appuyez sur l'icône *Changer d'objectif* dans le coin inférieur droit.
- Afficher la vue 360° : en mode 360, appuyez longuement sur l'écran tactile puis balayer l'écran pour modifier l'angle de vue.
- Changer de mode de prise de vue : appuyez sur l'icône *Mode de prise de vue*.
- Définir la résolution et la fréquence d'images : appuyez sur les paramètres de prise de vue. En mode photo, vous pouvez définir la résolution et le compte à rebours de la prise de vue. En mode vidéo, vous pouvez définir la résolution, la fréquence d'images et d'autres paramètres.

#### **En faisant glisser l'écran, vous pouvez :**

- Ouvrir le menu contextuel : balayez vers le bas depuis le haut de l'écran.
- Changer de mode de prise de vue : balayez vers la gauche ou la droite au centre de l'écran.
- Accéder à l'album : balayez vers la droite depuis le bord gauche de l'écran.
- Définir des paramètres tels que l'ISO et la balance des blancs : balayez vers la gauche depuis le bord droit de l'écran.

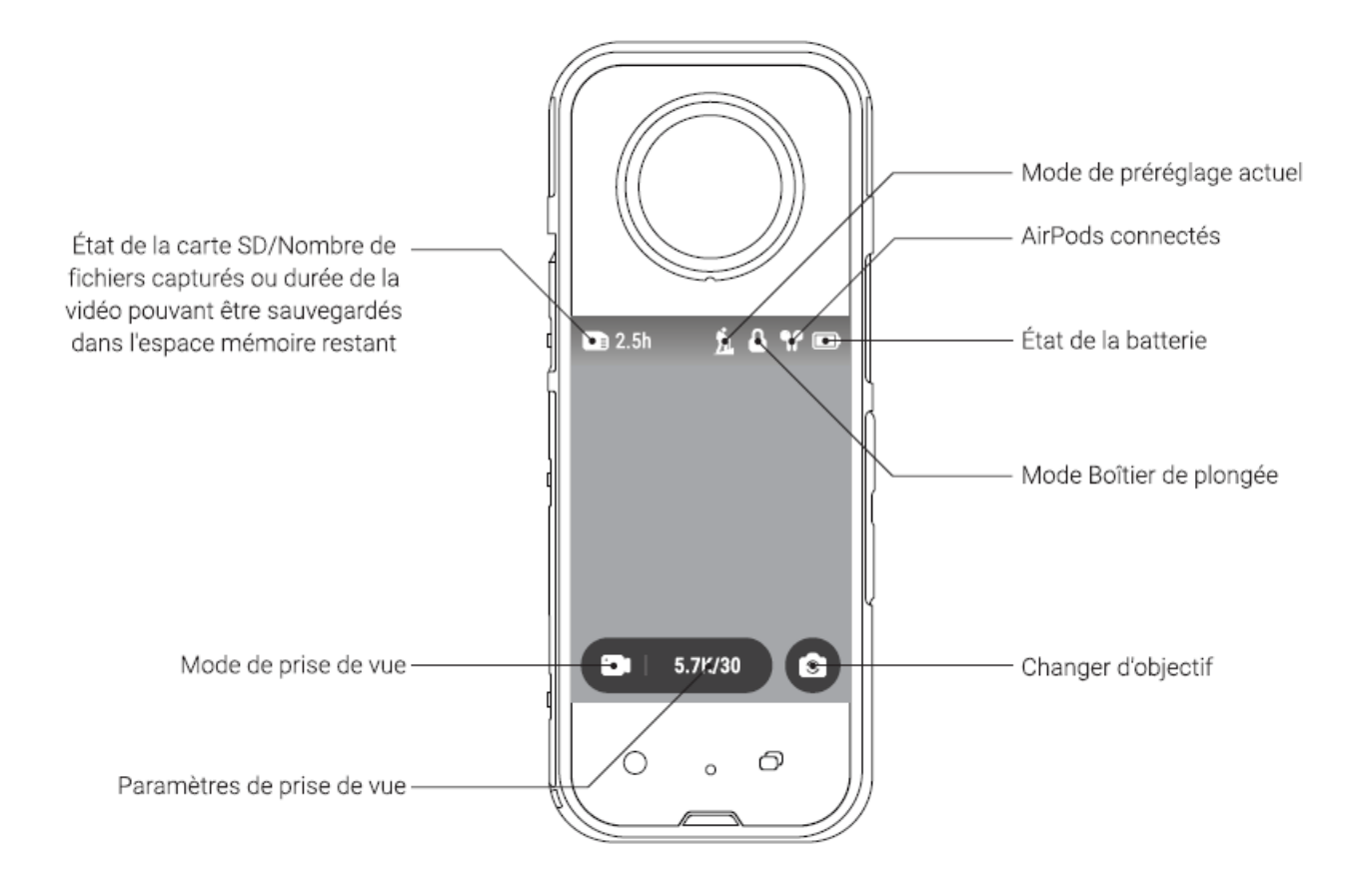

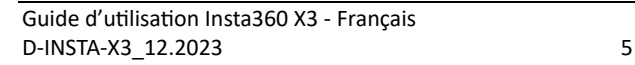

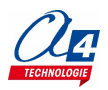

#### **Menu des raccourcis**

- **Tonalité d'invite :** appuyez pour activer/désactiver le son de l'invite.
- **Voyant lumineux :** appuyez pour allumer/éteindre le voyant.
- **Réglage audio :** appuyez pour régler le mode audio sur *Direction Focus, Wind Noise Reduction* ou *Stereo*.
- **Vibration :** appuyez pour activer/désactiver les vibrations.
- **QuickCapture :** appuyez pour activer/désactiver la capture rapide.
- **AirPods :** appuyez pour vous connecter aux AirPods.
- **Mode boîtier de plongée :** appuyez pour activer/désactiver le mode boîtier de plongée. Lorsque le mode est activé, l'écran tactile est désactivé ; lorsque le mode est désactivé, l'écran tactile est activé.
- **Luminosité :** appuyez pour régler la luminosité de l'écran tactile.
- **Télécommande Bluetooth :** appuyez pour vous connecter à la télécommande Bluetooth.
- **Stabilisation :** appuyez pour appliquer des effets de stabilisation et améliorer le raccord des images (couture) entre les deux objectifs.
- **Paramètres :** appuyez pour accéder aux paramètres.

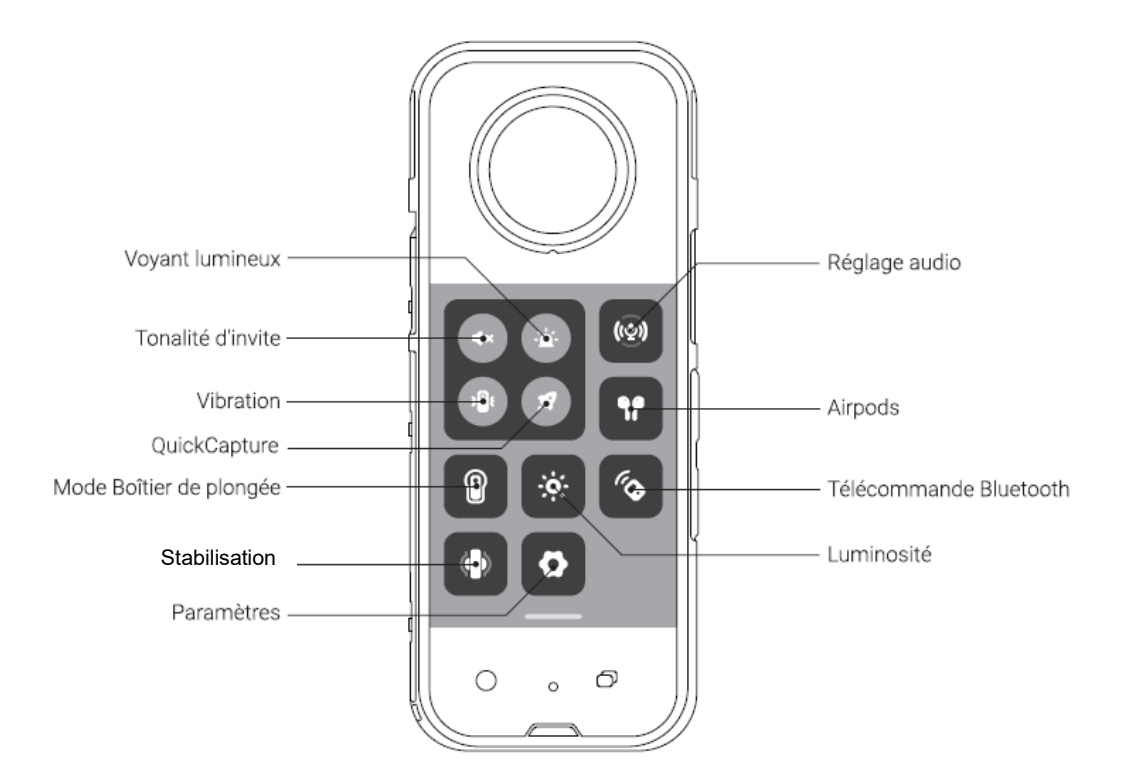

# <span id="page-5-0"></span>**Changer de mode de prise de vue**

Le mode de prise de vue peut être modifié des deux manières suivantes :

- Appuyez sur l'icône du mode de prise de vue en bas de l'écran
- Balayez vers la gauche ou la droite depuis le centre de l'écran

#### **En mode 360**

Vous pouvez utiliser les modes de prise de vue : photo, vidéo, Vidéo HDR active, Timelapse, TimeShift, Bullet Time, enregistrement en boucle, Starlapse, Burst, Interval, HDR Photo.

#### **En mode mono-objectif**

Vous pouvez utiliser les modes de prise de vue : photo, vidéo, selfi, enregistrement en boucle.

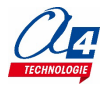

# <span id="page-6-0"></span>**Ajuster les paramètres de prise de vue**

Les paramètres de prise de vue peuvent être ajustés des manières suivantes :

- Appuyez sur les paramètres de prise de vue ci-dessous pour définir la résolution ou la fréquence d'images. En mode photo, vous pouvez définir la résolution et le compte à rebours de la prise de vue ; en mode vidéo, vous pouvez définir la résolution, la fréquence d'images et d'autres paramètres.
- Balayez vers la gauche depuis le bord droit de l'écran pour régler l'ISO, la balance des blancs et d'autres paramètres. En mode photo, vous pouvez définir des paramètres tels que la couleur, la balance des blancs, l'exposition ; en mode vidéo, vous pouvez définir la couleur, l'obturateur, l'ISO, la balance des blancs et d'autres paramètres.

### **Mode 360**

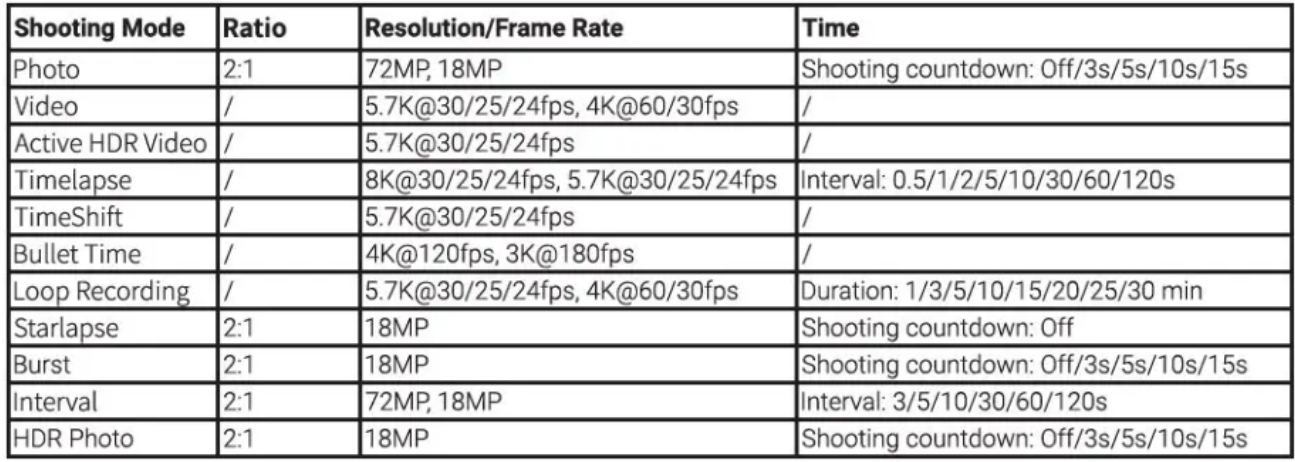

## **Signaux lumineux**

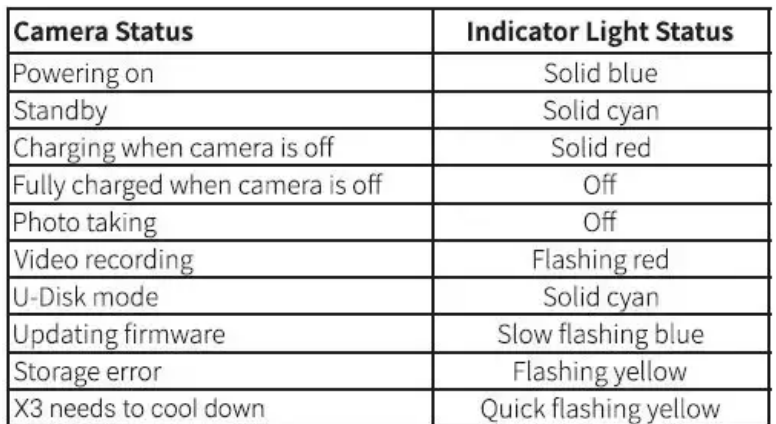

**Remarque :** le voyant peut être désactivé dans le menu contextuel de l'appareil photo.

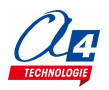

# <span id="page-7-0"></span>**Se connecter à un téléphone**

Connectez la caméra à votre téléphone via l'application Insta360 pour disposer d'un retour image et pour contrôler la prise de vue.

- 1. Activez le Wi-Fi et le Bluetooth sur votre téléphone.
- 2. Allumez la caméra.
- 3. Ouvrez l'application Insta360 et appuyez sur l'icône de caméra en bas de la page.
- 4. Vous devriez voir votre caméra répertoriée. Son nom est « X3 \*\*\*\*\*\*\* » par défaut, où \*\*\*\*\*\* correspond aux six derniers chiffres du numéro de série figurant sur la boîte de votre caméra.
- 5. Si vous vous connectez pour la première fois, une invite apparaîtra sur l'application et vous devrez confirmer la connexion sur l'écran tactile de la caméra.
- 6. Si ce qui précède ne fonctionne pas, accédez aux paramètres Wi-Fi du téléphone et recherchez votre caméra. Appuyez pour vous connecter, puis revenez à l'application.

Après connexion, vous pourrez accéder à de nombreuses fonctions, comme le Wi-Fi preview, prise de vue à distance, lecture, téléchargement et exportation d'images.

#### **Remarques :**

- La distance effective de transmission Wi-Fi de la caméra (sans interférence et sans obstruction) est de 10 mètres. La distance de transmission effective varie en fonction des différents scénarios d'utilisation.
- Le **mot de passe Wi-Fi** est indiqué dans le menu Réglages, Paramètres Wi-Fi. Le mot de passe par défaut est 88888888.

## <span id="page-7-1"></span>**Mise à jour du firmware**

Avant la mise à jour, assurez-vous que le niveau de batterie de la caméra est supérieur à 10 %.

#### **Mise à jour sur PC**

- 1. Allez sur [https://www.insta360.com/download/insta360-x3?r\\_from=%2Fx3%2Fen](https://www.insta360.com/download/insta360-x3?r_from=%2Fx3%2Fen-us%2Fcamera%2Ffirmwareupdate)[us%2Fcamera%2Ffirmwareupdate](https://www.insta360.com/download/insta360-x3?r_from=%2Fx3%2Fen-us%2Fcamera%2Ffirmwareupdate) pour télécharger le dernier firmware sur votre PC.
- 2. Connectez la caméra à un ordinateur avec le câble officiel Type-C, afin d'accéder directement aux fichiers
- 3. Copiez le fichier *Insta360X3FW.bin* directement sur votre caméra, plutôt que dans un dossier spécifique sur la carte microSD. **Remarque** : supprimez l'ancien fichier du micrologiciel et conservez le nom du nouveau sans quoi la
- mise à jour risque d'être compromise.
- 4. Déconnectez la caméra de votre ordinateur et appuyez sur son bouton d'alimentation pour l'allumer.
- 5. La caméra vérifiera le micrologiciel et se mettra à jour automatiquement. Le voyant clignotera en bleu pendant la mise à jour.
- 6. La caméra redémarrera automatiquement une fois la mise à jour terminée.
- 7. Une fois toutes les mises à jour terminées, faites un glisser vers le bas sur l'écran tactile de la caméra pour accéder au menu Raccourci, puis accédez à [Paramètres] > [Informations sur l'appareil photo] pour vérifier la version du micrologiciel.

#### **Mise à jour via l'application Insta360**

- 1. Connectez la caméra à votre téléphone via l'application Insta360.
- 2. Lorsque vous avez besoin d'une mise à jour, l'application vous enverra un avis de mise à jour, vous n'avez qu'à cliquer sur "Télécharger".
- 3. Suivez les instructions à l'écran pour vous reconnecter à la caméra et télécharger le micrologiciel.
- 4. Après le téléchargement, la mise à jour commencera automatiquement. L'indicateur clignotera en bleu pendant la mise à jour et la caméra redémarrera automatiquement une fois la mise à jour terminée.
- 5. Une fois toutes les mises à jour terminées, balayez l'écran tactile de la caméra vers le bas pour accéder au menu Raccourci, puis accédez à [Paramètres] > [Infos sur la caméra] pour vérifier la version du micrologiciel.

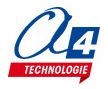

# <span id="page-8-0"></span>**Étalonnage du gyroscope**

Effectuez un calibrage gyroscopique afin d'assurer une stabilisation précise de vos prises de vue.

- 1. Allumez la caméra.
- 2. Balayez vers le bas pour accéder au menu Raccourci,
- 3. Appuyez sur l'icône *Paramètres*, puis sélectionnez *Calibrage gyroscopique*.
- 4. Suivez les instructions à l'écran et placez la caméra verticalement sur une surface plane. Le voyant clignote en vert et bleu pendant l'étalonnage.

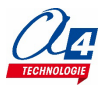